## *Uputstvo za instalaciju IDProtect Middlware-a*

Kada instalirate IDProtect klijent za podršku PIN katica, postoje 2 instalacione metode:

- 1. Microsoft Base CSP: Instalira Microsoft Bse Smart Card CSP kao podrazumijevani CAPI (minidrajver). Takođe se instalira PKCS#11, "Anthena Key Storge Provider" (Anthena KSP), IDProtect Format Tool, IDProtect Mnager, Opcije i PIN alate.
- 2. Custom: Dozvoljava odabir određenih stavki. Npr, dozvoljeno je NXP IDProtect klijent middleware komponentama CSp da budu setovani kao podrazumijevani CAPI provajder. Nepotrbno je da instalirate doumetaciju (Documentation) ili razne alate različitim korisničkim PC-evima. PIN kartice ne zahtijevaju instalaciju Biometric podrške, iometric RDP i Cirix biomtrik kompenente.

IDProtect klijent podržava x86 i x64 bitne operativne sisteme i zadnje verzije servis paketa za svaki operativni sistem. Da bi instalirali na x86 operativnom sistemu, pokrenite setup.exe instalaciju ili koristite IDProtectClient.msi. Za instalaciju na x64 operativnom sistemu, pokrenite setupx64.exe instalacioni program ili koristite IDProtectClientx64.msi.

Pokretanjem instalacionog programa (na dvoklik) pratite sledeće korake:

1. U instalacionom čarobnjaku odaberite **Next**:

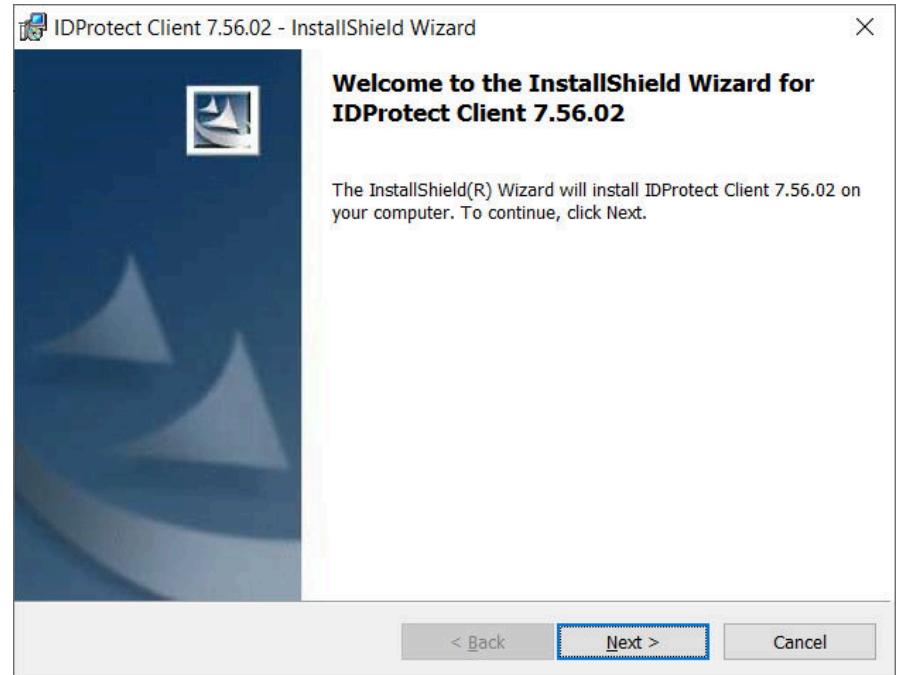

2. Čekiraje dolje označeno polje **I accept the terms in the license agreement**:

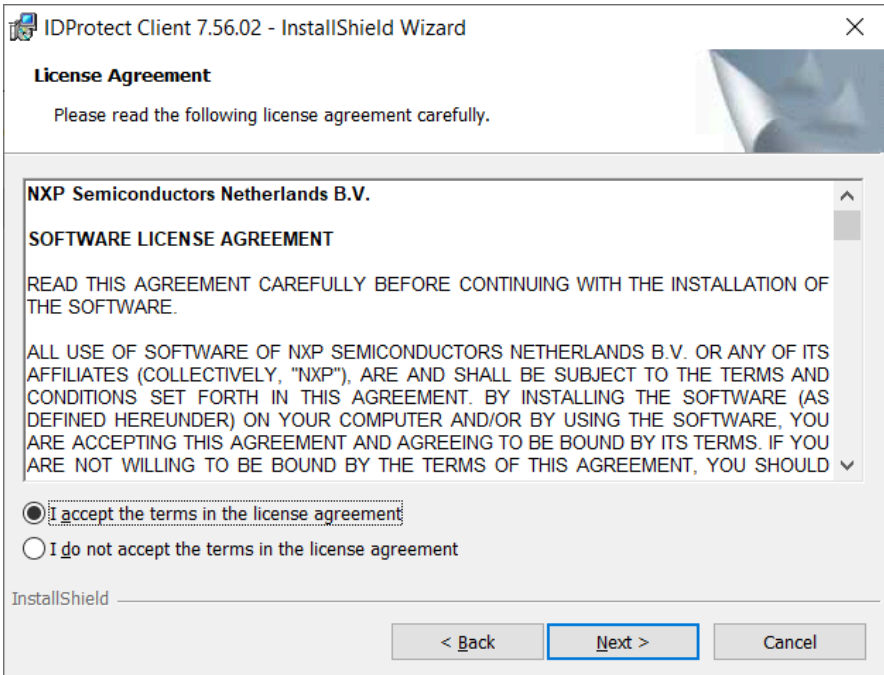

3. Od ove dvije instalacione metode, mi ćemo instalaciju odraditi sa **Typical Microsoft CSP** – u ovoj metodi imamo sve šta nam je neopodno da bi koristili naše cerifikate instalirane na eLK:

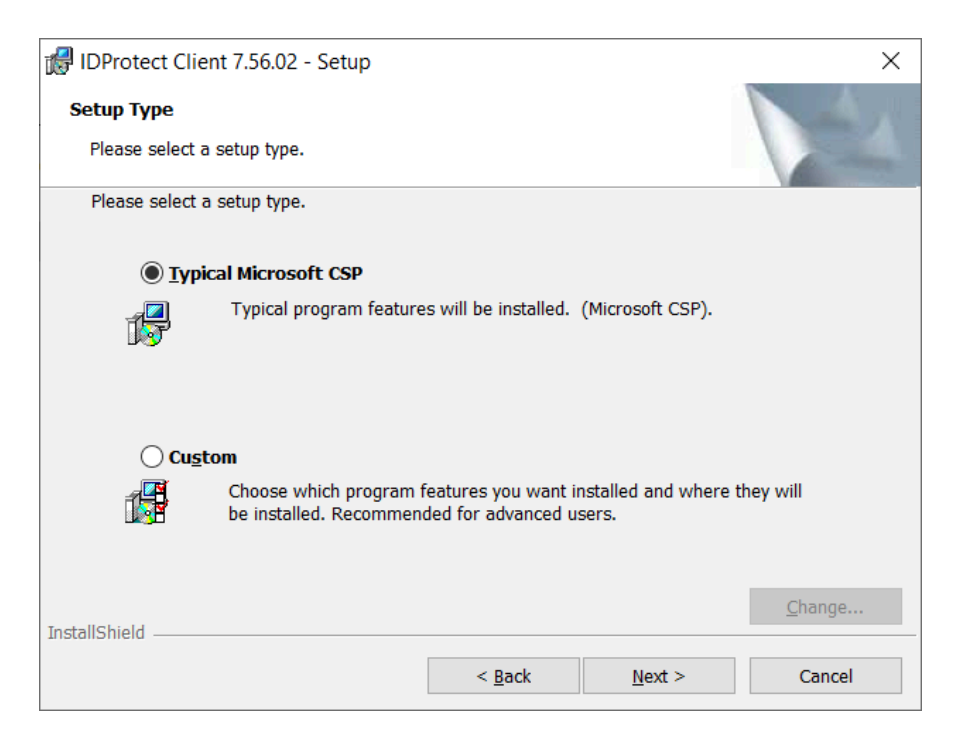

## 4. **Custom** postavke:

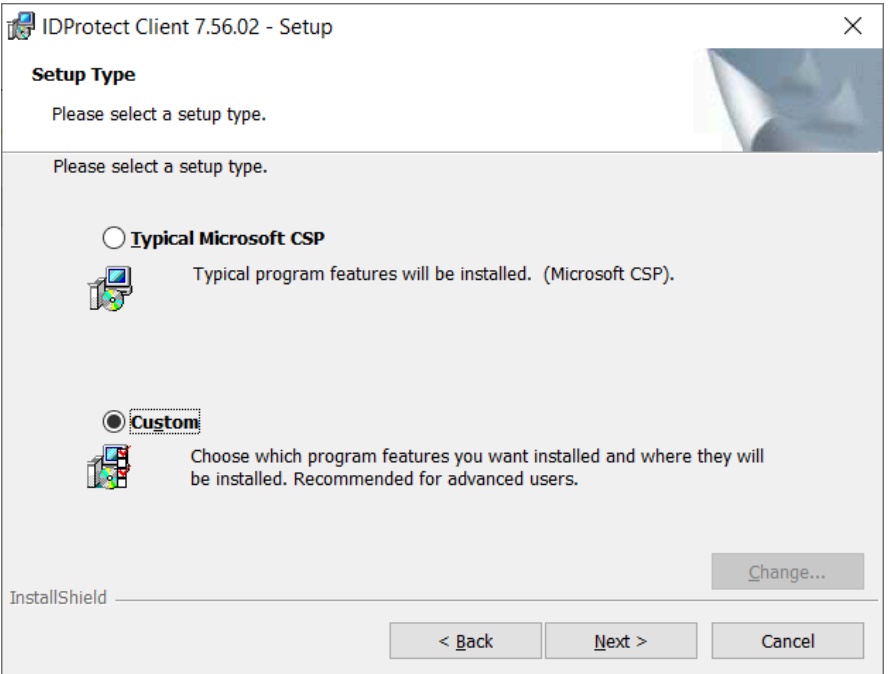

4.1 Pogledajte koje su postavke ponuđene – pored trenutno blokiranih opcija, možete blokirati i Documentation i ukoliko ne koristite Mozila Firefox pretraživač ne morate instalirati "Install in Mozilla Firefox" – ostale funkcionalnosti nemojte dirati jer su neophodne za rad Smart čitača sa Elektronskom Ličnom kartom:

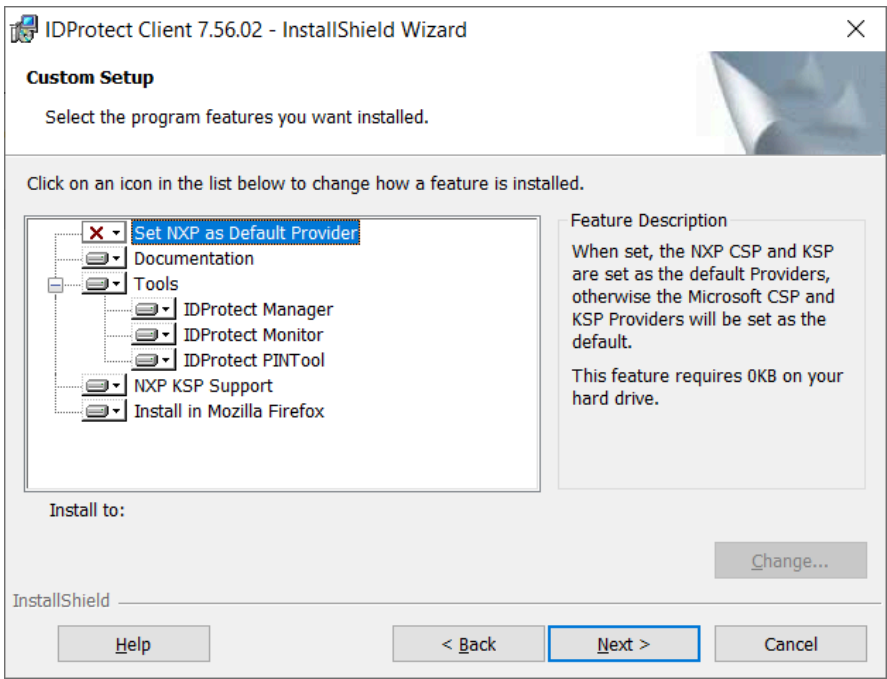

*Napomena:* Da bi formatirali, reformatirali, promijenili PIN i podesili ostala dostupna svojstva kartice, IDProtect alat (**Tools**) za format mora biti instaliran. Ovo je bitno da znate jer prilikom prvog korišćenja Vaše eLK kartice moraćete da promjenite PIN koji vam je došao i podesiti novi PIN koji Vi želite.

 4.2 Ukoliko želite da neku stavku isključite iz procesa instalacije, pored te stavke kliknite lijevim klikom miša i odaberite "**This feature will not be available**." kao na sledećoj slici:

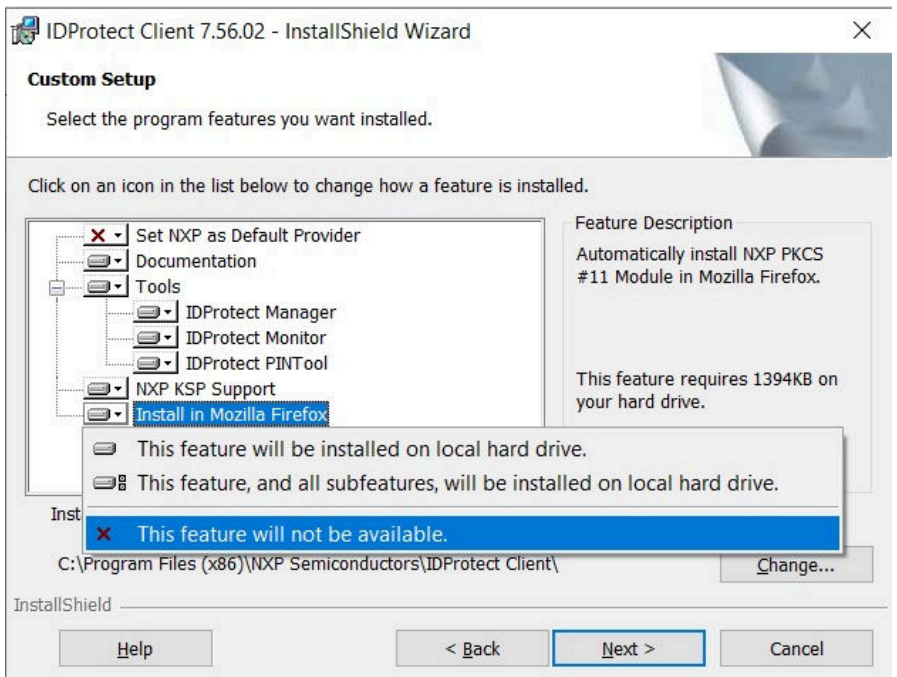

5. Mi ćemo instalaciju nastaviti sa prvom instalacionom metodom (Typical Microsoft CSP), nakon završene instalacije odaberite **Finish**:

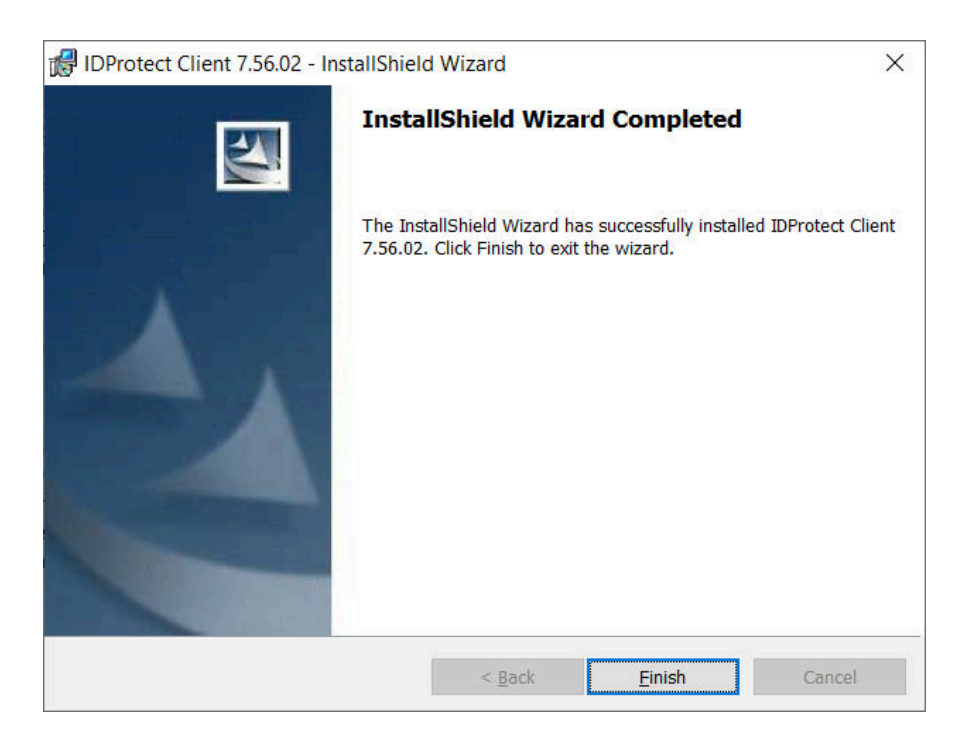

## *Pristup IDProtect-u*

Instalirani IDProtect klijent možete naći među skrivenim ikonicama pored sata na vašem računaru:

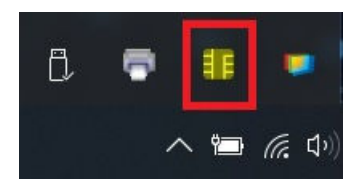

Klikom na nju možete odabrati opciju **Menadžer** i ukoliko ste priključili Vaš Smart Card čitač dobićete sledeći prozor:

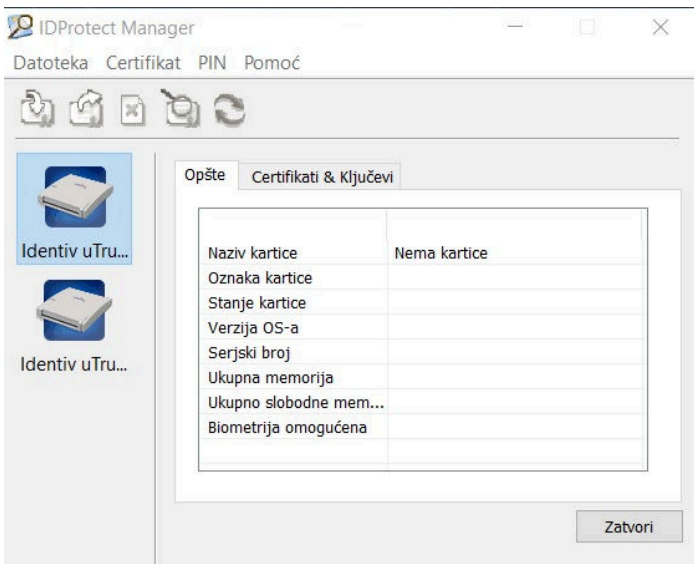

Posle uspješne instalacije IDProtect Middleware-a možete preći na uputstvo za Promjenu PIN-a, [ovdje.](https://ca.servis.mup.gov.me/?smd_process_download=1&download_id=1940)